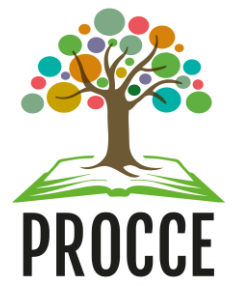

# **Cadastrar perguntas para avaliação de ações de extensão**

Esta funcionalidade permite que o usuário da Procce cadastre, no sistema da Instituição, novas perguntas ou critérios para serem utilizados nas avaliações de projetos.

#### **1 Acesse<https://sigaa.ufopa.edu.br/> e faça login no sistema.**

Para realizar a operação, acesse:

*SIGAA → Módulos → Extensão → Comissão de Avaliadores→ Configurar Avaliações → Perguntas → Cadastrar* (Perfil Gestor Extensão).

Apenas os servidores da Procce, com o perfil de Gestor de Extensão, poderão cadastrar os membros da Comissão. Caso não tenha esse perfil, por favor solicitar ao CTIC.

**Esse acesso é o mesmo para Docentes e Técnicos administrativos:** clique no módulo "Extensão" e depois na aba superior Comissão de Avaliadores, e em seguida em Perguntas e depois em cadastrar.

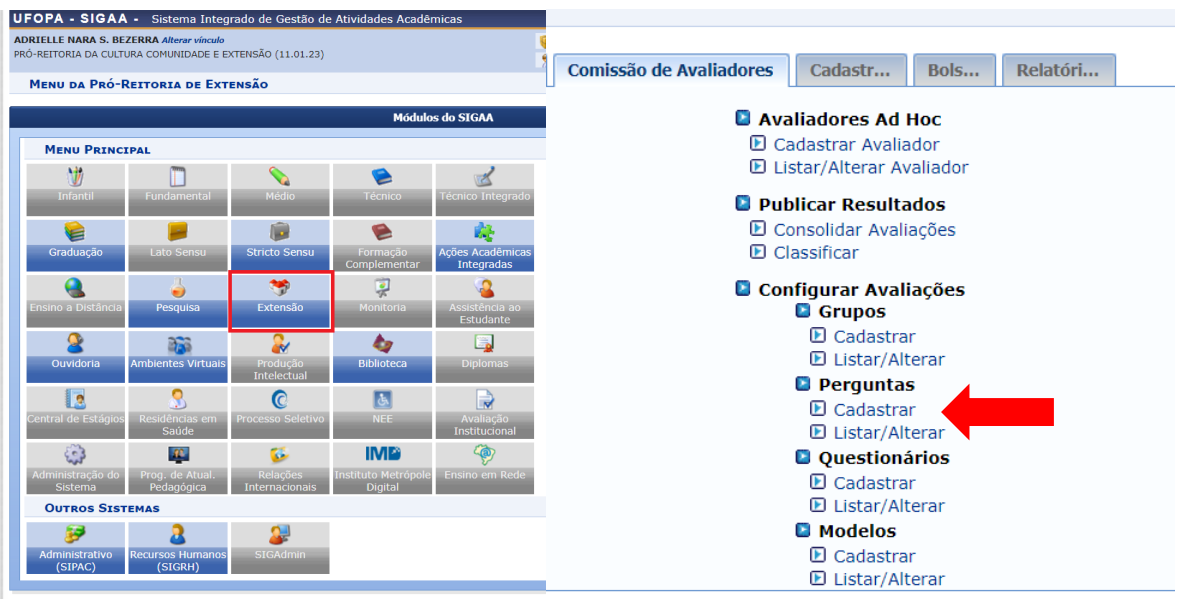

O sistema o direcionará para a tela onde é possível realizar o *Cadastro de Pergunta de Avaliação*:

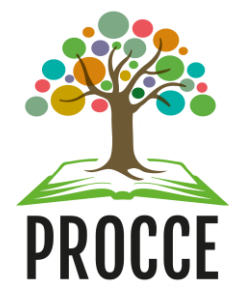

# **Cadastrar perguntas para avaliação de ações de extensão**

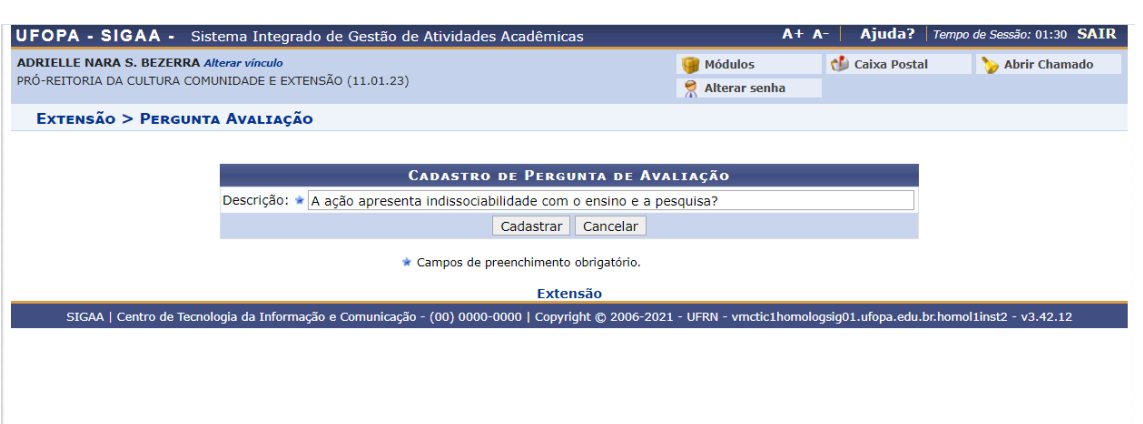

Para cadastrar uma nova pergunta ou critério para a avaliação de projetos, insira a perguntar no item *Descrição*. Como exemplo, A ação apresenta indissociabilidade com o ensino e a pesquisa?. Após definir a sua pergunta, clicar no botão cadastrar para prosseguir com a operação.

Caso desista da operação, clique em *Cancelar* e confirme a desistência na janela que será exibida pelo sistema.

A mensagem de sucesso abaixo será prontamente disponibilizada pelo sistema no topo da página:

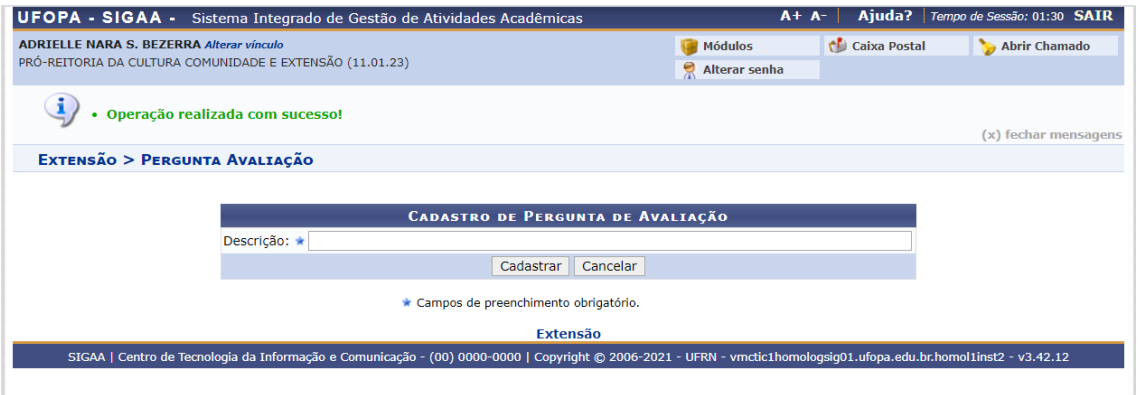

Para visualizar a sua lista de perguntas cadastradas é necessário voltar ao menu anterior e clicar no item **Listar/Alterar Perguntas.**

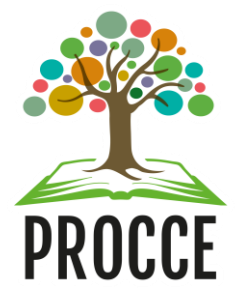

# **Cadastrar perguntas para avaliação de ações de extensão**

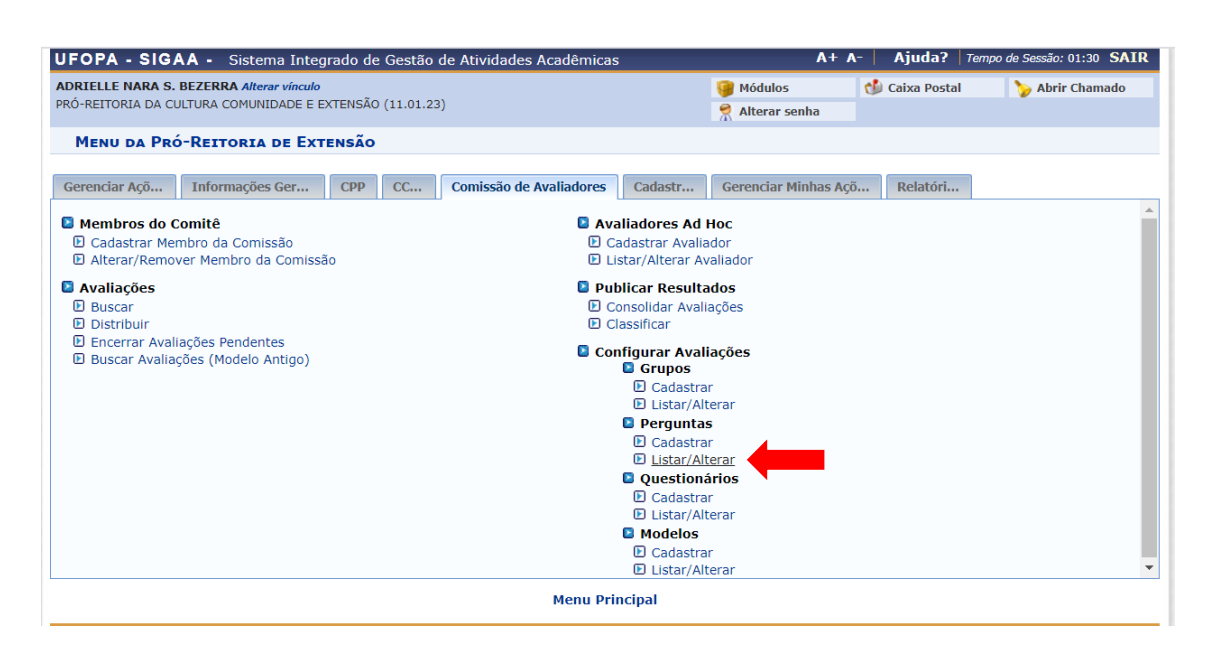

Após clicar nesse item, o sistema direcionará para a página a seguir, que contém a *Lista de Perguntas de Avaliações* já cadastradas:

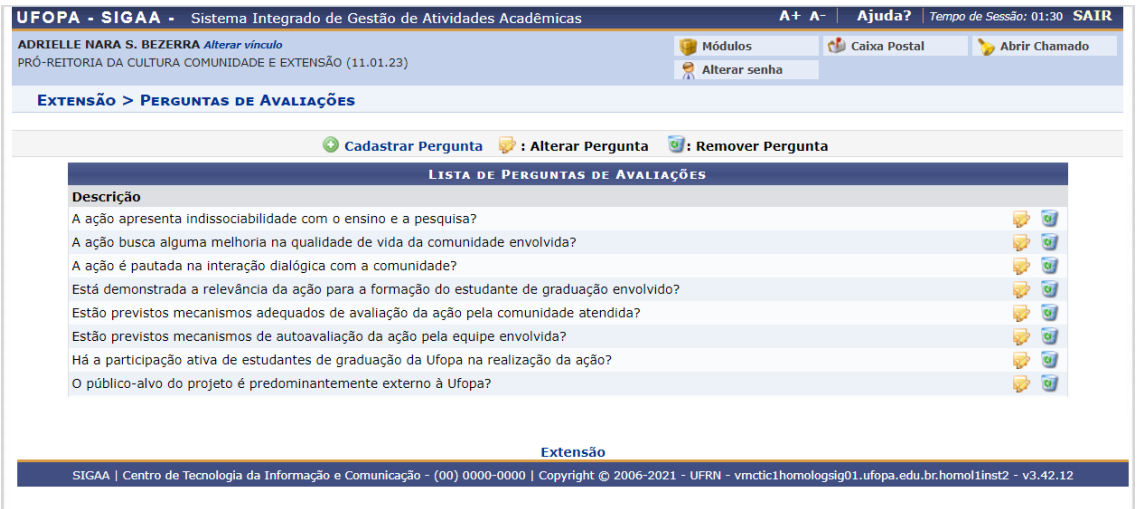

Caso queira alterar uma pergunta previamente cadastrada, clique no ícone a ao lado da pergunta que deseja alterar. O sistema o direcionará para a tela de cadastro de perguntas, no qual iniciamos este manual, e você poderá alterar o texto da pergunta selecionada.

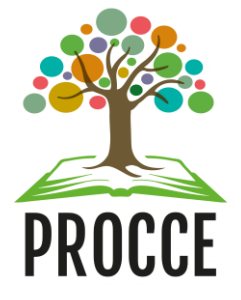

## **Cadastrar perguntas para avaliação de ações de extensão**

Para cadastrar uma nova pergunta para a avaliação de projetos, clique em <sup>O</sup> Cadastrar Pergunta. Novamente o sistema irá direcionar a tela para o cadastro de perguntas, no qual aparecerá o item descrição e o espaço para redigir a nova pergunta.

Após realizar as alterações desejadas, clique em *Alterar*. A mensagem de sucesso abaixo será disponibilizada pelo sistema no topo da página.

De volta à *Lista de Perguntas de Avaliações* cadastradas, clique no ícone a ao lado de uma determinada pergunta para removê-la do sistema. Em seguida aparecerá uma janela solicitando a confirmação da ação.

Clique em *OK* para confirmar a remoção ou em *Cancelar* caso desista de realizá-la. Optando por seguir com a remoção, em seguida aparecerá uma mensagem de sucesso no topo da página.

Após as alterações desejadas, você poderá visualizar a sua lista de perguntas na página. Essas perguntas irão aparecer nas opções a serem adicionadas para o **Questionário de Avaliação de Projetos.**

Caso desejar voltar ao menu principal é necessário clicar em **Extensão,** em azul, no topo da página.

**Dúvidas, sugestões e solicitações de treinamento sobre os manuais do módulo de extensão do Sigaa devem ser enviadas para o e-mail extensao@ufopa.edu.br.**